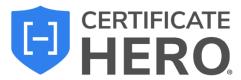

# **How to Issue a Certificate - Uploading a Contract**

## **Table of Contents**

| STARTING THE CERTIFICATE ISSUANCE PROCESS               | 3  |
|---------------------------------------------------------|----|
| CERTIFICATE EDITOR                                      |    |
| CONTRACTS TAB                                           | 6  |
| INSURANCE TAB                                           | 6  |
| REQUIREMENTS TAB                                        |    |
| Requirements - Non-Compliant Line of Business(es) (LOB) |    |
| Requirements - Compliant Line of Business(es) (LOB)     | 3  |
| UPDATING THE AGENCY CONTACT                             |    |
| SELECTING AN EXISTING AGENCY CONTACT                    |    |
| EDIT AN EXISTING AGENCY CONTACT                         | 10 |
| Adding a New Agency Contact                             | 10 |
| UPDATING THE NAMED INSURED                              | 12 |
| SELECTING AN EXISTING NAMED INSURED                     | 12 |
| EDIT AN EXISTING NAMED INSURED                          | 13 |
| ADDING A NEW NAMED INSURED                              | 14 |
| UPDATING THE POLICIES                                   | 16 |
| SELECTING AN EXISTING POLICY LOB                        | 16 |
| EDITING AN EXISTING POLICY LOB                          | 18 |
| ADDING A NEW POLICY LOB                                 | 19 |
| ADDITIONAL INSURED AND/OR WAIVER OF SUBROGATION BOXES   | 21 |
| UPDATING THE DESCRIPTION OF OPERATIONS                  | 23 |
| LANGUAGE LIBRARY                                        | 24 |
| Editing Language Library Template                       | 24 |
| Create a New Language Library Template                  | 25 |
| UPDATING THE CERTIFICATE HOLDER                         | 29 |
| SELECTING AN EXISTING HOLDER                            | 29 |
| EDIT AN EXISTING HOLDER                                 | 30 |
| ADD A NEW HOLDER                                        | 31 |
| UPDATING THE SIGNATURE                                  | 34 |
| SELECTING AN EXISTING SIGNATURE                         | 34 |
| EDIT AN EXISTING SIGNATURE                              | 35 |
| ADDING A NEW SIGNATURE                                  | 36 |
| COMPLETING THE CERTIFICATE                              | 38 |
| ASSIGNING THE CERTIFICATE                               | 38 |
| DELETING A CERTIFICATE IN PROGRESS                      | 38 |
| SAVING AS A CERTIFICATE TEMPLATE                        | 39 |
| SAVING CERTIFICATE FOR LATER                            | 39 |
| REVIEWING THE CERTIFICATE                               | 40 |
| Email the Certificate                                   | 41 |
| Fax the Certificate                                     | 41 |
| Certificate Issuance                                    | 42 |

There are four different ways to initiate the certificate processing flow.

## Selecting the ACORD form type

This method will allow you to manually select the desired ACORD form. Certificates can be issued by selecting the required policies or by selecting a previously created certificate template.

## Uploading a sample certificate

This method will allow you to upload a sample certificate and add the required policies base on the sample.

# **Uploading a contract**

This method will parse an uploaded contract, scan for the insurance clause, and pull the required policies.

## **Entering insurance clause/requirements**

This method will allow you to enter the insurance requirements and pull the required policies.

This guide will take you through how to issue a certificate by **Uploading a contract.** 

We will review the most common form, the **ACORD 25**.

# **Starting the Certificate Issuance Process**

To begin, drop down "Certificates" and click "Manager".

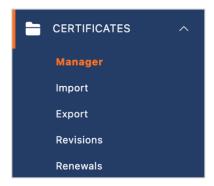

Within the Certificate Manager, click "Create Certificate".

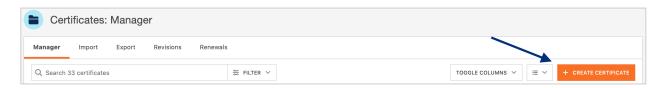

Select "Contract" and select the contract you want to upload. Click "Create Certificate".

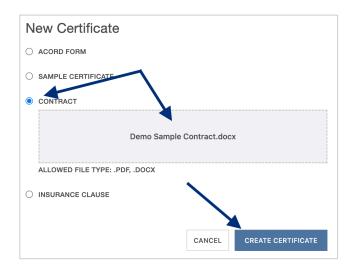

This will bring you to the Certificate Editor, which is split in two sections – the COI resources on the left and the ACORD form itself on the right.

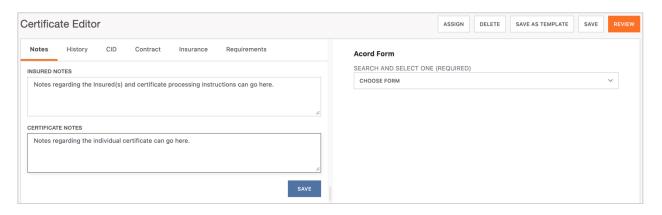

On the right, select the ACORD Form type you would like to build the certificate out on.

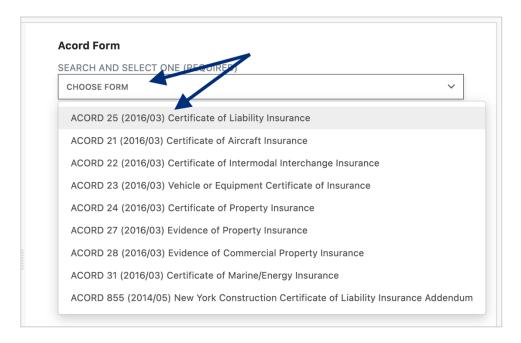

#### **Certificate Editor**

The Certificate Editor is a user-friendly interface, and each tab and grey selector has its own importance, allowing you to easily customize any part of the certificate.

Within the certificate preview to the right, you will see in real time any additions and edits you make to a certificate. Anything with a **GREY** selector is an area within the certificate you can interact with.

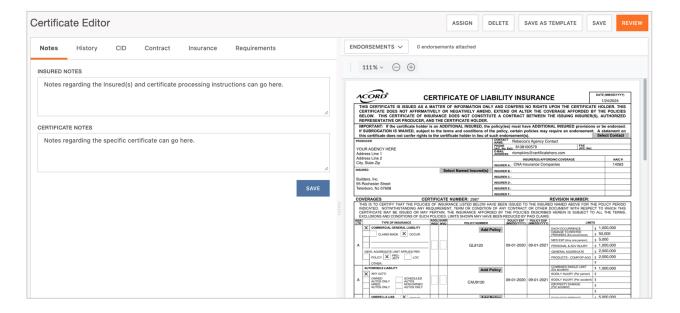

You can customize or modify your certificate of insurance by choosing any of the following grey selectors:

- · Agency contact name, number, and email
- Named Insured
- Certificate policies
- Description of Operations
- Certificate Holder
- Signature

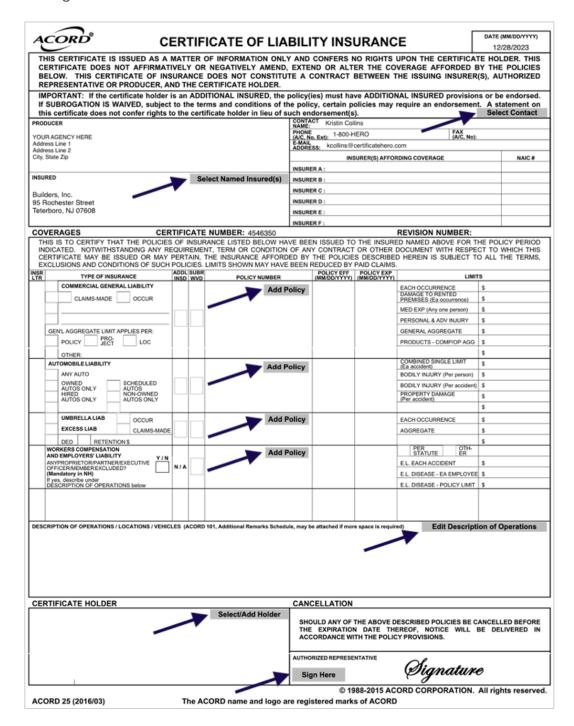

Below we will review the fields of the Certificate Editor that are specific to issuing by **uploading a contract** or entering insurance clause.

#### **Contracts Tab**

When a contract is uploaded, a copy of the contract will be available for reference within the **Contract** tab.

From here, you can scroll through and review the contract you just uploaded.

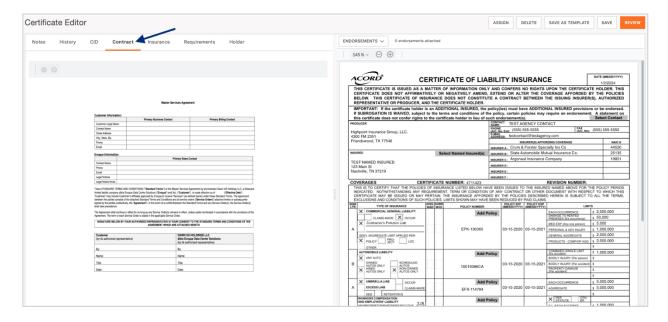

#### **Insurance Tab**

When insurance clause is entered is uploaded, the details of the insurance requirements will be displayed within the **Insurance** tab.

The contract in its entirety is run through the Certificate Hero software. Through this, the insurance section of that contract is isolated and highlighted, as shown below.

Instead of seeing the entire contract document, you will see just the highlighted page or pages that contains the required insurance information.

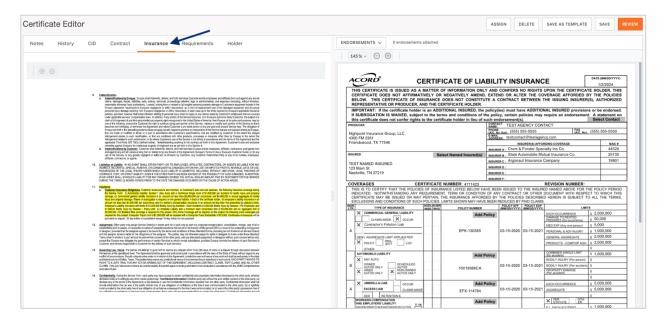

#### **Requirements Tab**

When a contract is uploaded, the Certificate Hero software breaks down the highlighted insurance sections of the contract by line of business. And then within each line of business, breaks it down further by each coverage that's being required. You will find the breakdown of required LOBs and coverages within the **Requirements** tab.

This will display any compliant and/or non-compliant policies.

You can expand each LOB to review the coverage requirements extracted from the uploaded contract or manually entered insurance clause.

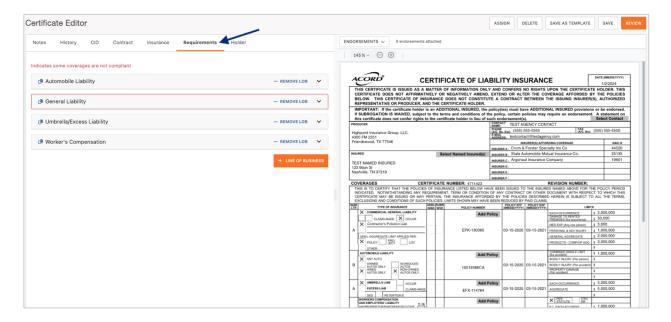

#### Requirements – Non-Compliant Line of Business(es) (LOB)

A *non-compliant* LOB will be easily identifiable by a highlighted red boarder. To view what is not complaint, expand the LOB and a red message will identify the coverage(s) within the policy is not compliant with the contract you uploaded.

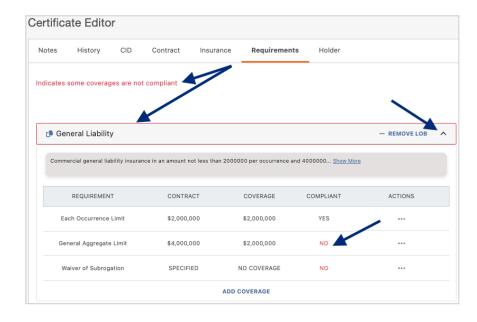

### Requirements – Compliant Line of Business(es) (LOB)

A *compliant* LOB, the LOB will *not* have a highlighted red boarder. To verify compliance, expand the LOB, and review the coverage requirements identified from the contract you uploaded.

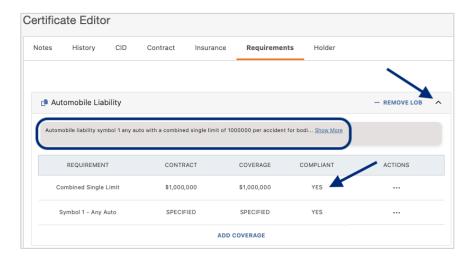

# **Updating the Agency Contact**

Within the contact section of the certificate, click "Select Contact".

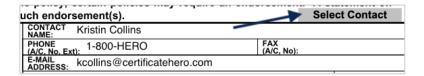

You will now be able to update the contact within the Certificate Editor.

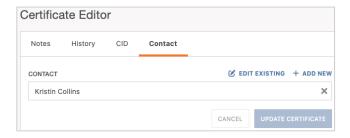

### **Selecting an Existing Agency Contact**

To select an existing contact, click the contact's name.

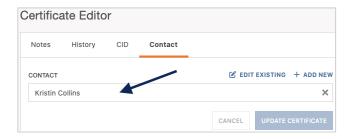

You can scroll through the list of the existing contacts...

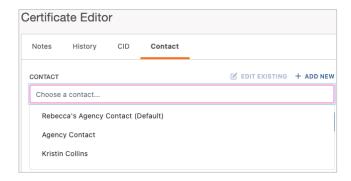

...Or type ahead to find the name of the contact you would like to select.

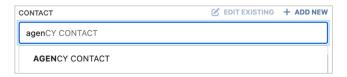

### **Edit an Existing Agency Contact**

To edit an existing contact, select the desired contact name and click "Edit Existing".

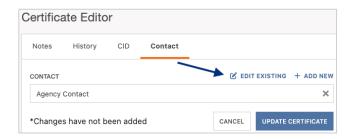

Within the edit form, proceed with the revisions and click "Save".

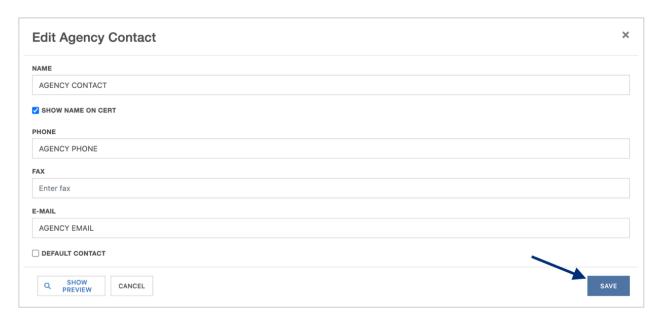

## **Adding a New Agency Contact**

To add a new contact, click "Add New".

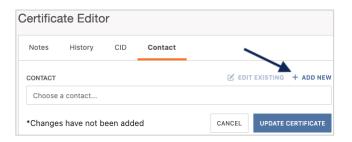

Within the create form, fill out the applicable fields and click "Save".

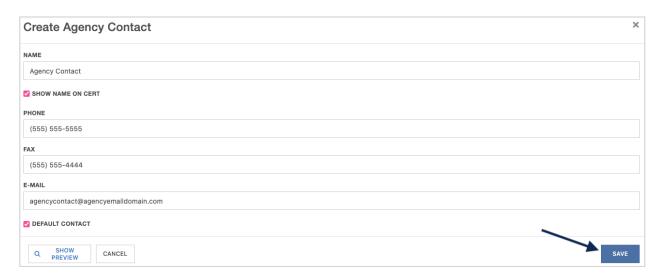

Once you have selected, revised, or added an Agency Contact, click "Update Certificate" to reflect the change on the certificate.

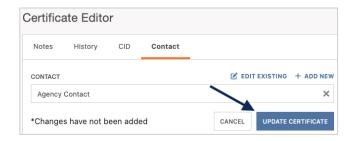

The Agency Contact on the certificate has been updated:

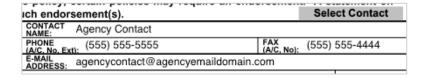

# **Updating the Named Insured**

Within the Insured section of the certificate, click "Select Named Insured(s)".

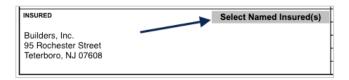

You will now be able to update the Named Insured within the Certificate Editor.

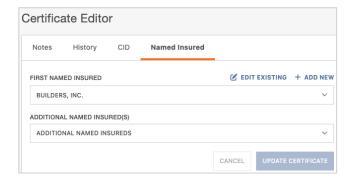

## **Selecting an Existing Named Insured**

To select an existing Named Insured, click the First Named Insured.

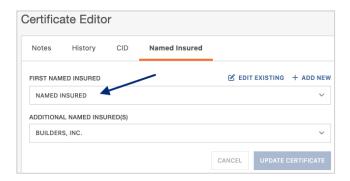

You can scroll through the list of the existing Named Insureds...

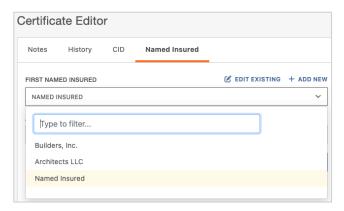

...Or type ahead to find the Named Insured you would like to select.

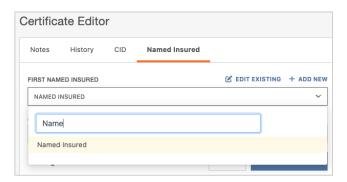

You can also add Additional Named Insured(s) to be reflected on the certificate. Click on the "Additional Named Insured(s)" dropdown and selected the additional Named Insured(s) you'd like shown.

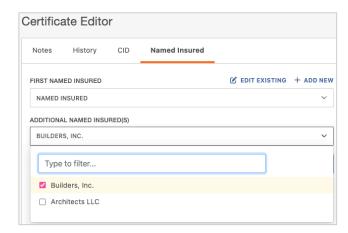

## **Edit an Existing Named Insured**

To edit an existing Named Insured, select the desired entity and click "Edit Existing".

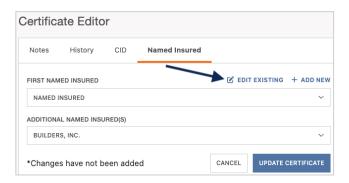

Within the edit form, proceed with the revisions and click "Save".

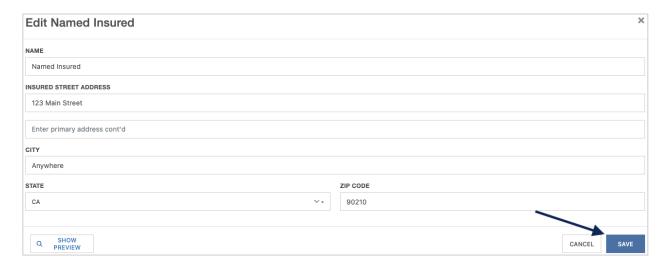

Please Note: To edit any Additional Named Insureds, follow these same steps.

## **Adding a New Named Insured**

To add a new Named Insured, click "Add New".

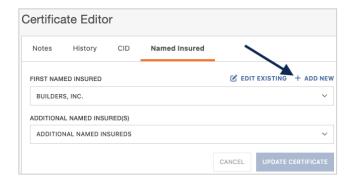

Within the create form, fill out the applicable fields and click "Save".

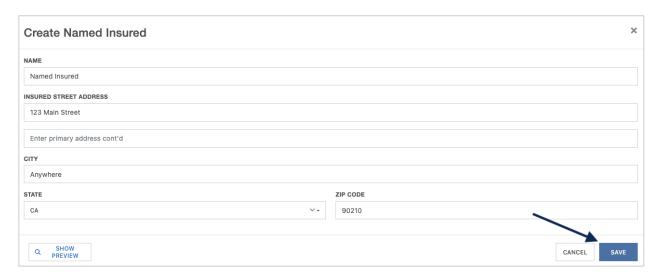

Once you have selected, revised, or added a Named Insured, click "Update Certificate" to reflect the change to the certificate.

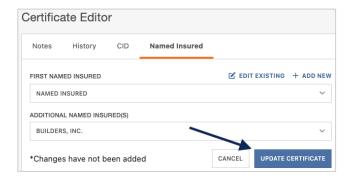

The First Named Insured on the certificate has been updated:

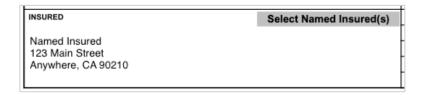

Any Additional Named Insured(s) will show in the Description of Operation:

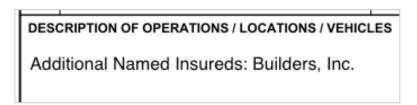

## **Updating the Policies**

Within the Policies section of the certificate, click "Add Policy" for the policy you want to add to the certificate.

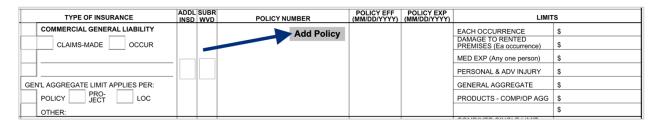

This will take you to the Line of Business (LOB) editor within the certificate editor. On the far left of this section you can switch through various LOBs to add to the certificate. You can also select existing LOB profiles or add new LOBs profiles.

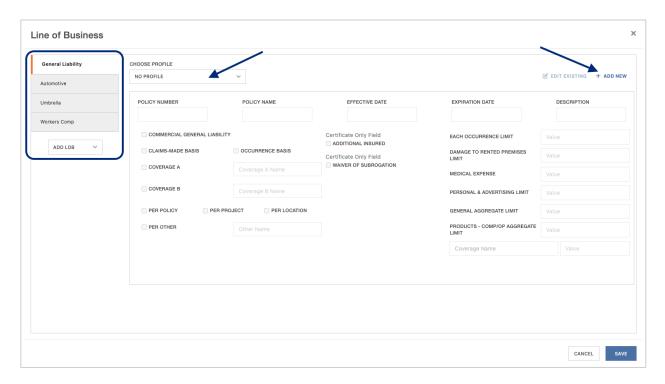

## **Selecting an Existing Policy LOB**

To add an existing LOB, click the "Choose Profile" dropdown and select the policy you would like to add.

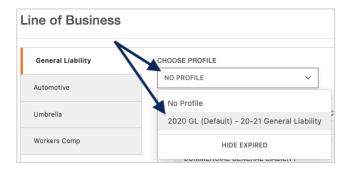

This will populate the data from your Agency Management System (AMS).

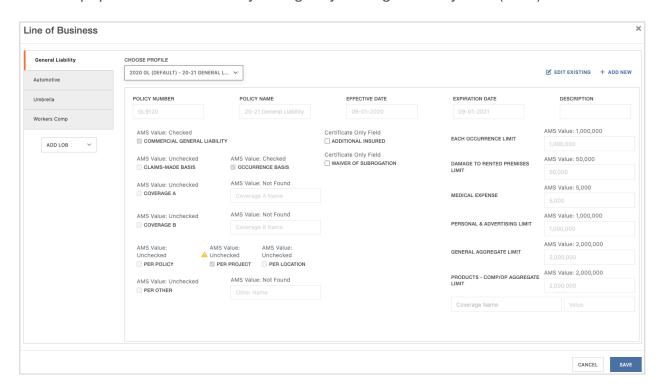

You can either select the next LOB on the left to add to the certificate...

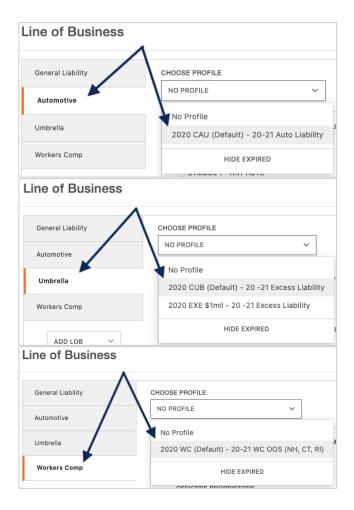

...Or click "Save" in the lower right of the LOB editor to finish adding the selected policy(ies) to the certificate.

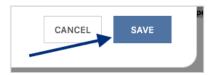

### **Editing an Existing Policy LOB**

Please Note: While you are *unable to increase the limits* pulled from your AMS to show on the certificate, you *can update to show a lower limit*.

To edit an existing LOB, within the LOB editor click "Edit Existing".

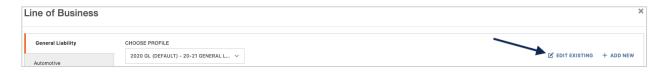

This will ensure the values are no longer greyed out and are ready for you to edit. Proceed with the revisions.

**Please Note:** Any changes you make to the LOB within the Certificate Manager will *update not just the certificate*, but the LOB across the board.

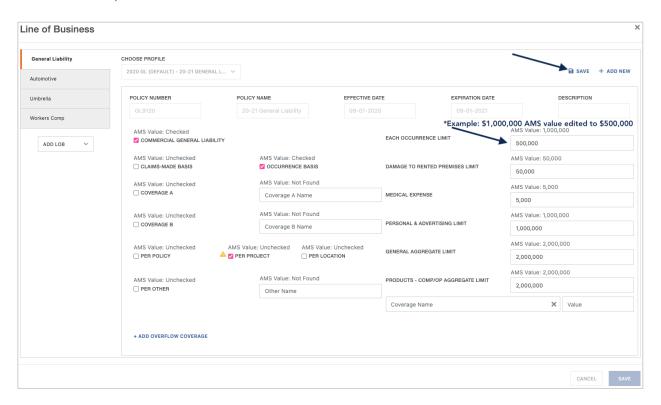

After your edits are complete, click "Save" in the lower right of the LOB editor to add the revised policy(ies) to the certificate.

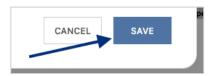

#### Adding a New Policy LOB

Don't see the policy you want to show on the certificate? Add a new LOB while issuing a certificate by clicking "Add New".

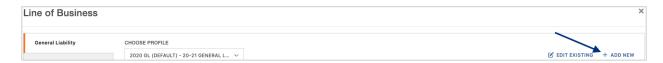

This will allow you to create a new LOB Profile right from within the certificate editor, without having to leave your certificate and entering the policies.

**Please Note:** While you are *unable to increase the limits* pulled from your AMS to show on the certificate, you *can update to show a lower limit* on this screen.

The ACORD Form type will already be selected determined by the ACORD form you selected at the beginning of the process.

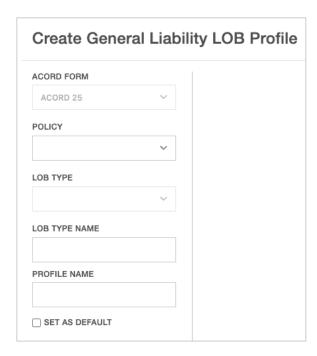

Select the desired policy from the Policy drop down.

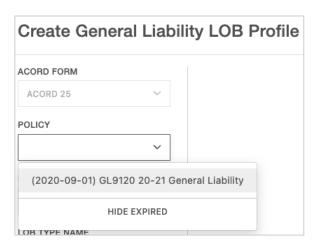

After selecting the policy, the LOB Type and LOB Type Name will pre-populate.

Enter a name for the LOB profile you are creating.

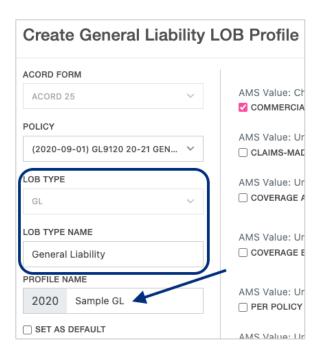

Review and confirm the data pulled from the AMS.

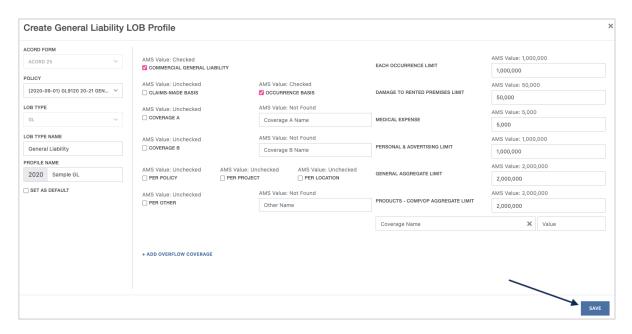

When ready to select to add the new policy to the certificate, click "Save" in the lower right of the LOB editor to update the data on the certificate.

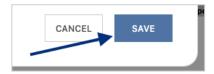

## **Additional Insured and/or Waiver of Subrogation Boxes**

If you need to check the Additional Insured and/or Waiver of Subrogation boxes, you can do so while within the LOB editor. Select the policy, check the Additional Insured and/or Waiver of Subrogation boxes, and click "Save".

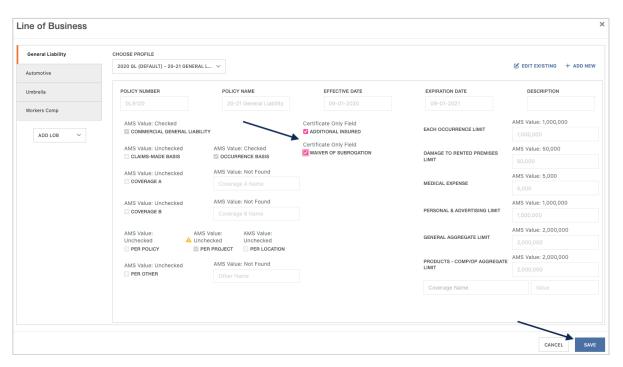

The selected policies and any applicable revisions or additions are now reflected on the certificate:

| COVERAGES CERTII                                                                                                    |                                                                                                    |               |                      |             | TIFICATE NUMBER: 2638 |                            |                            | REVISION NUMBER:             |                                                           |                           |  |
|----------------------------------------------------------------------------------------------------|----------------------------------------------------------------------------------------------------|---------------|----------------------|-------------|-----------------------|----------------------------|----------------------------|------------------------------|-----------------------------------------------------------|---------------------------|--|
| THIS IS TO CERTIFY THAT THE POLICIES OF INSURANCE LISTED BELOW HAVE BEEN ISSUED TO THE INSURED NAMED ABOVE FOR THE POLICY PERIOD INDICATED. NOTWITHSTANDING ANY REQUIREMENT, TERM OR CONDITION OF ANY CONTRACT OR OTHER DOCUMENT WITH RESPECT TO WHICH THIS CERTIFICATE MAY BE ISSUED OR MAY PERTAIN, THE INSURANCE AFFORDED BY THE POLICIES DESCRIBED HEREIN IS SUBJECT TO ALL THE TERMS, EXCLUSIONS AND CONDITIONS OF SUCH POLICIES. LIMITS SHOWN MAY HAVE BEEN REDUCED BY PAID CLAIMS. |                                                                                                    |               |                      |             |                       |                            |                            |                              |                                                           |                           |  |
| INSR<br>LTR                                                                                                    | TYPE OF INSURANCE                                                                                  |               |                      | SUBR<br>WVD | POLICY NUMBER         | POLICY EFF<br>(MM/DD/YYYY) | POLICY EXP<br>(MM/DD/YYYY) | LIMITS                       |                                                           |                           |  |
|                                                                                                    | CLAIMS-                                                                                            |               | XAL LIABILITY  OCCUR |             |                       | Add Policy                 |                            |                              | EACH OCCURRENCE DAMAGE TO RENTED PREMISES (Ea occurrence) | \$ 1,000,000<br>\$ 50,000 |  |
| A                                                                                                    |                                                                                                    |               |                      |             |                       | X GL9120                   | 09-01-2020                 | 09-01-2021                   | MED EXP (Any one person)                                  | \$ 5,000                  |  |
|                                                                                                    |                                                                                                    |               |                      | ×           | ×                     |                            |                            |                              | PERSONAL & ADV INJURY                                     | \$ 1,000,000              |  |
|                                                                                                    | GEN'L AGGREGATE LIMIT APPLIES PER:                                                                 |               |                      |             |                       |                            |                            |                              | GENERAL AGGREGATE                                         | \$ 2,000,000              |  |
|                                                                                                    | POLICY X PRO-<br>JECT LOC                                                                          |               |                      |             |                       |                            |                            | PRODUCTS - COMP/OP AGG       | \$ 2,000,000                                              |                           |  |
|                                                                                                    | OTHER:                                                                                             |               |                      |             |                       |                            |                            |                              |                                                           | \$                        |  |
| A                                                                                                    | AUTOMOBILE LIABILITY                                                                               |               |                      |             |                       | Add Policy                 |                            |                              | COMBINED SINGLE LIMIT<br>(Ea accident)                    | \$ 1,000,000              |  |
|                                                                                                    | ANY AUTO OWNED AUTOS ONLY HIRED AUTOS ONLY AUTOS ONLY AUTOS ONLY AUTOS ONLY                        |               |                      |             |                       | 09-01-2020                 | 09-01-2021                 | BODILY INJURY (Per person)   | \$                                                        |                           |  |
|                                                                                                    |                                                                                                    |               |                      |             |                       |                            |                            | BODILY INJURY (Per accident) | \$                                                        |                           |  |
|                                                                                                    |                                                                                                    |               |                      |             |                       | 0.403123                   |                            |                              | PROPERTY DAMAGE<br>(Per accident)                         | \$                        |  |
|                                                                                                    | 1.0.000                                                                                            | NOTES ONE     |                      |             |                       |                            |                            |                              | ,                                                         | \$                        |  |
| А                                                                                                    | UMBRELLA LI                                                                                        | UMBRELLA LIAB | × occur              |             |                       | Add Policy EXCESS9120      | 09-01-2020                 | 09-01-2021                   | EACH OCCURRENCE                                           | \$ 5,000,000              |  |
|                                                                                                    | X EXCESS LIAB                                                                                      |               | CLAIMS-MADE          |             |                       |                            |                            |                              | AGGREGATE                                                 | \$ 5,000,000              |  |
|                                                                                                    | DED RETENTION \$                                                                                   |               |                      |             |                       |                            |                            |                              |                                                           | \$                        |  |
|                                                                                                    | WORKERS COMPENSATION AND EMPLOYERS' LIABILITY                                                      |               |                      |             | Add Policy            |                            |                            | X PER OTH-                   |                                                           |                           |  |
| Δ                                                                                                    | ANYPROPRIETOR/PARTNER/EXECUTIVE                                                                    |               |                      | N/A         |                       | OOSWC9120                  | 09-01-2020                 | 09-01-2021                   | E.L. EACH ACCIDENT                                        | \$ 1,000,000              |  |
| ^                                                                                                    | A OFFICER/MEMBEREXCLUDED? (Mandatory in NH) If yes, describe under DESCRIPTION OF OPERATIONS below |               |                      | N/A         | CO3WC9120             | 03-01-2020                 | 03-01-2021                 | E.L. DISEASE - EA EMPLOYEE   | \$ 1,000,000                                              |                           |  |
|                                                                                                    |                                                                                                    |               |                      |             |                       |                            |                            |                              | E.L. DISEASE - POLICY LIMIT                               | \$ 1,000,000              |  |

# **Updating the Description of Operations**

To add verbiage to your Description of Operations (DOO), click "Edit Description of Operations".

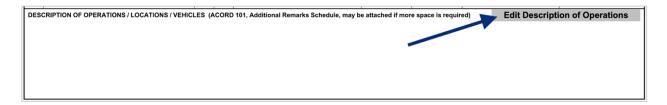

You will now be able to update the DOO verbiage within the Certificate Editor.

**Please Note:** Any previously selected Additional Named Insureds will be reflected in the "Additional Named Insureds" box, indicating this will be present in the DOO as well.

You can either select previously entered verbiage templates from the Language Library, or manually enter the verbiage in the free form DOO box.

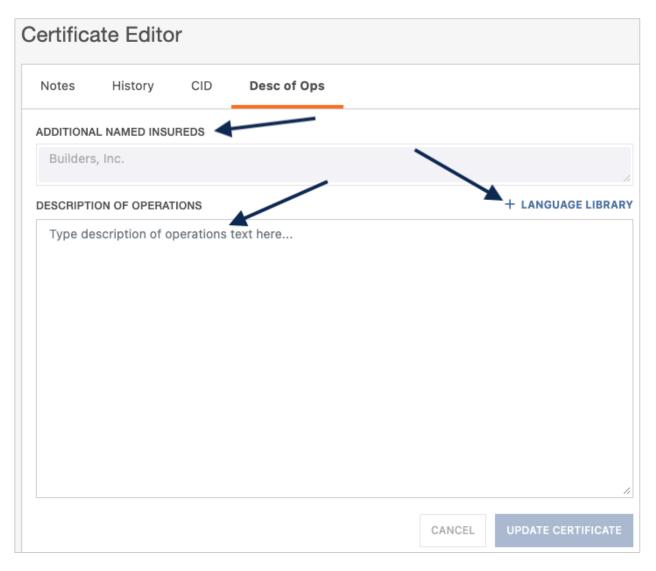

#### **Language Library**

To view your verbiage templates, click "Language Library".

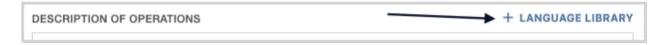

You can search for your desired language library template by scrolling through the existing entries, or by utilizing the type ahead search bar at the top.

Once you found the language you want to add, check the box on the far left.

From here you can either edit that existing template or add to the DOO.

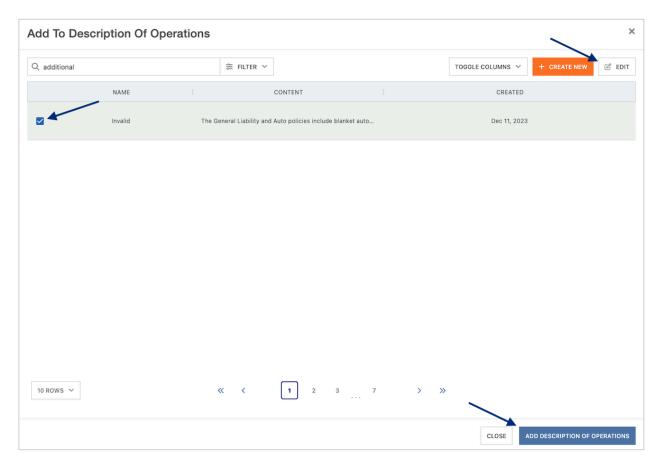

### **Editing Language Library Template**

To add an existing Language Library template, ensure the template you want to edit is checked and click "Edit".

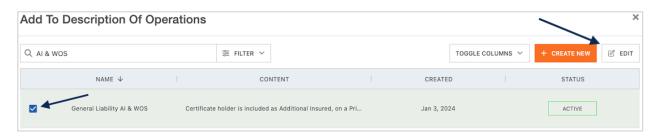

Within the edit form, proceed with the revisions and click "Save".

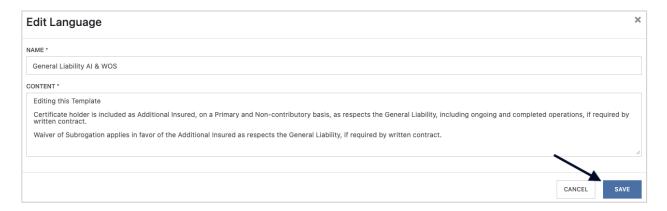

### Create a New Language Library Template

To create a new Language Library template, click "Create New".

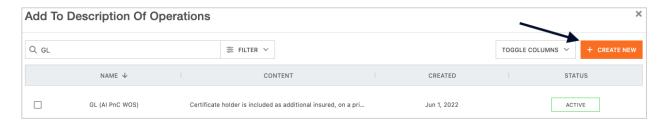

Within the create form, fill out the applicable fields and click "Save".

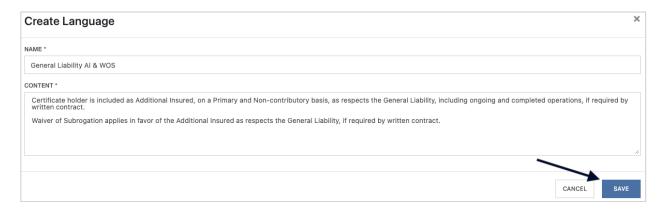

Once you have selected, revised, or added a template, ensure the template is checked and click "Add Description of Operations".

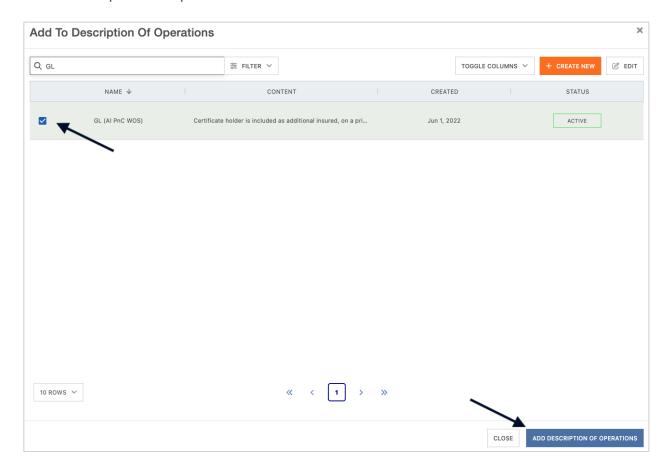

After you've finished adding all language from the library, click "Close".

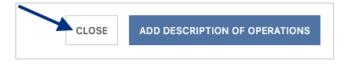

The Description of Operations also allows for free form edits. You can manually type out the DOO verbiage or include additional verbiage to a template added from the Language Library.

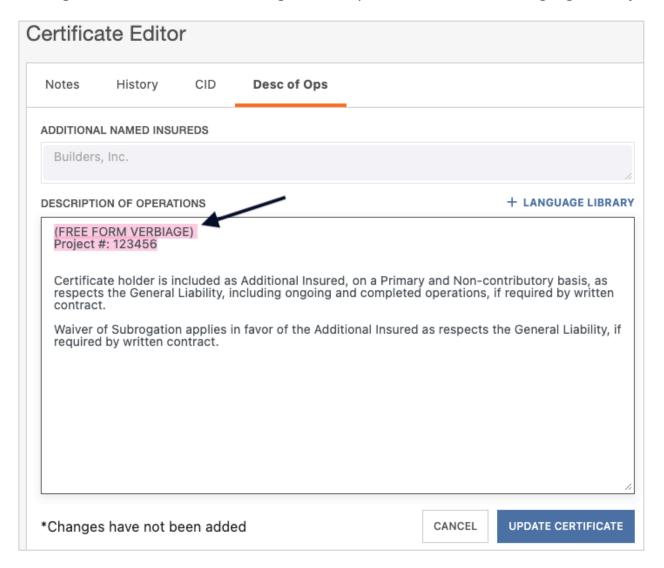

Once you have reviewed the verbiage to be referenced on the certificate, click "Update Certificate" to reflect the change to the certificate.

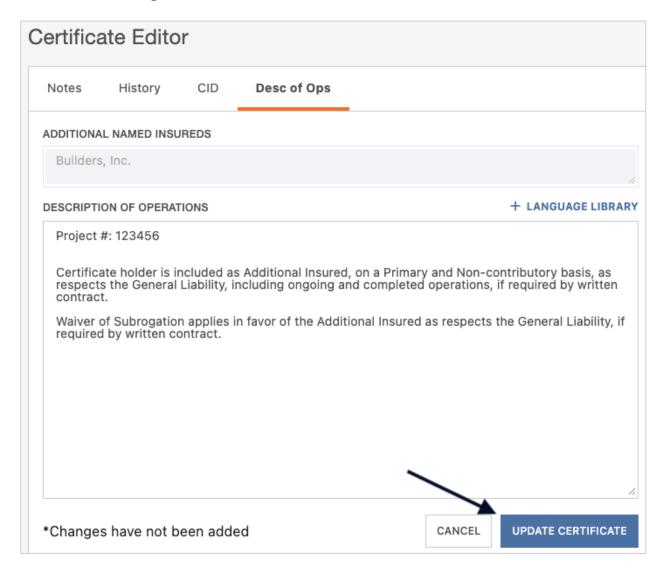

The DOO on the certificate has been updated:

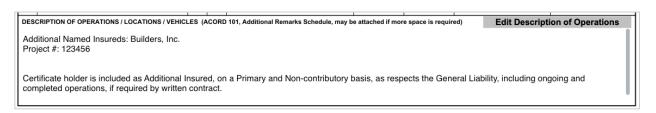

Anything that did not fit on the first page of the certificate has overflowed to the additional remarks schedule of the certificate, also known as the Certificate Hero 101:

| ADDITIONAL REMARKS                                                                                                    |  |  |  |  |  |  |  |  |  |
|----------------------------------------------------------------------------------------------------|--|--|--|--|--|--|--|--|--|
| THIS ADDITIONAL REMARKS FORM IS A SCHEDULE TO ACORD FORM,  Edit Description of Opera                                                 |  |  |  |  |  |  |  |  |  |
| FORM NUMBER: FORM TITLE:                                                                                                    |  |  |  |  |  |  |  |  |  |
| Waiver of Subrogation applies in favor of the Additional Insured as respects the General Liability, if required by written contract. |  |  |  |  |  |  |  |  |  |

# **Updating the Certificate Holder**

Within the Certificate Holder section of the certificate, click "Select/Add Holder".

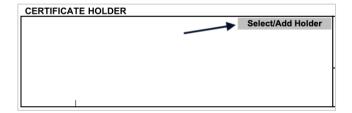

You can select any Holder that has historically been entered by your agency. You can also add a new Holder.

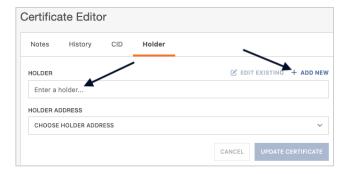

### **Selecting an Existing Holder**

To select an existing Holder, click the Holder name.

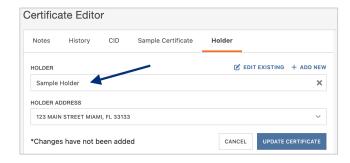

You can scroll through the list of the existing Holders...

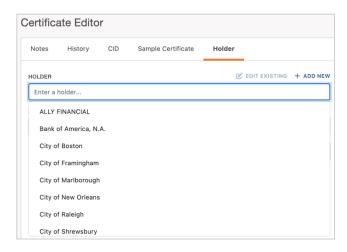

...Or type ahead to find the Holder you would like to select.

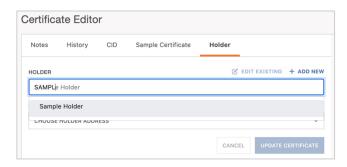

Once you have selected the Holder, you can choose to show the address already on file for that Holder, or to forego showing an address.

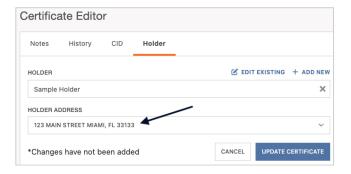

#### **Edit an Existing Holder**

To edit an existing Holder, select the desired Holder and click "Edit Existing".

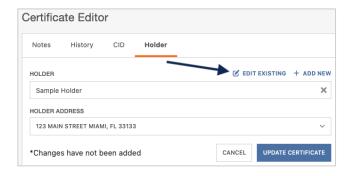

Within the Holder name edit form, proceed with the revising the name of the Holder. If you need to update the Holder address, click "Edit".

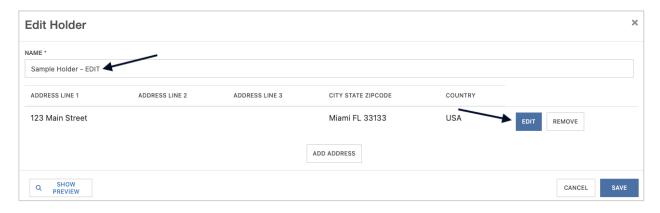

Within the Holder address edit form, proceed with the revisions, and click "Update Address".

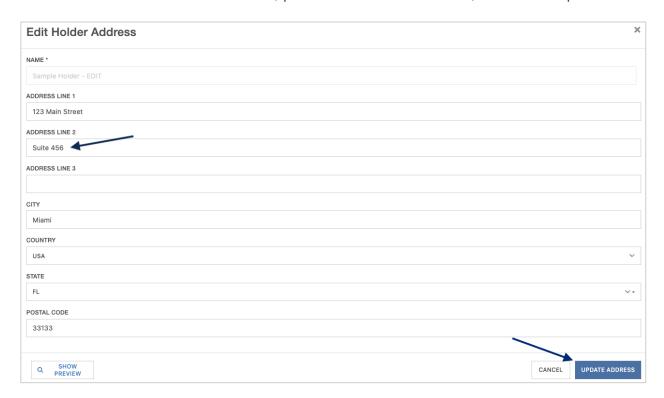

Back on the Edit Holder screen, when all revisions are complete, click "Save".

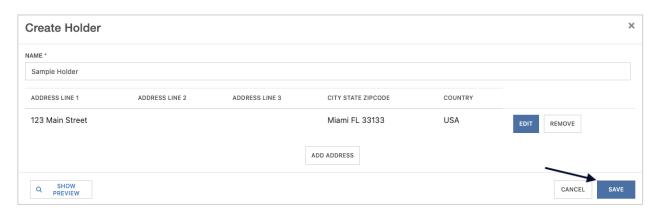

#### Add a New Holder

To add a new Certificate Holder, click "Add New".

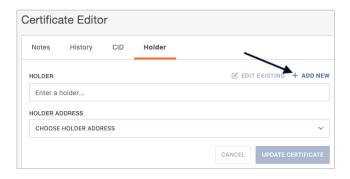

Enter the new Holder name.

To add an address to show on the certificate, click "Add Address".

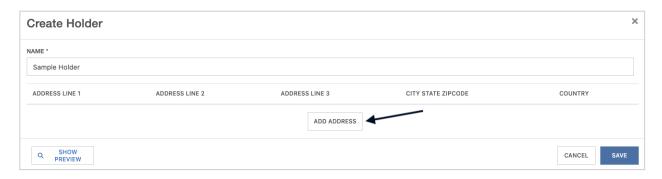

Fill out the address form and click "Add Address".

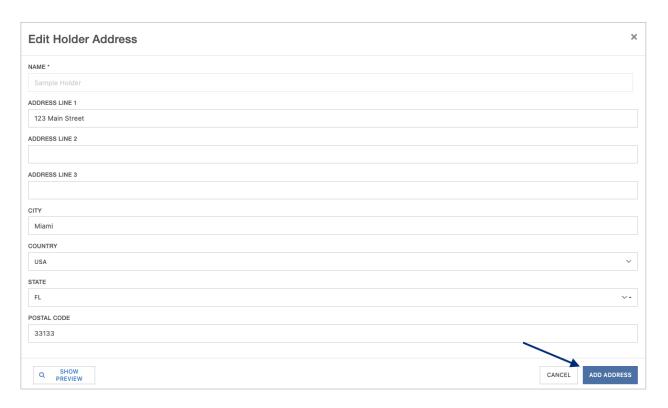

After reviewing the new Holder information, click "Save".

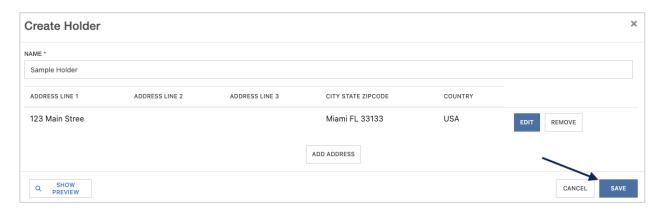

Once you have selected, revised, or added a Holder, click "Update Certificate" to reflect the change to the certificate.

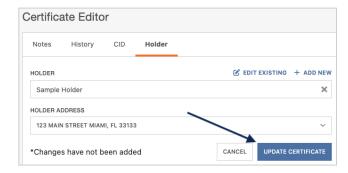

The Holder on the certificate has been updated:

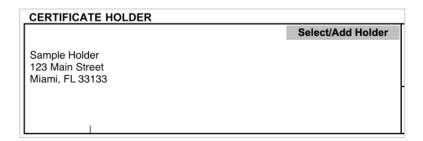

# **Updating the Signature**

Within the Signature section of the certificate, click "Sign Here".

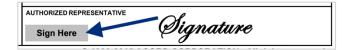

You will now be able to update the Signature within the Certificate Editor.

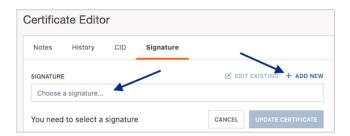

## **Selecting an Existing Signature**

To select an existing Signature, click to choose a signature.

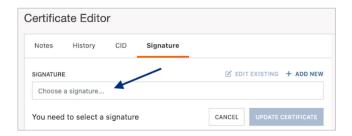

You can scroll through the list of the existing signatures...

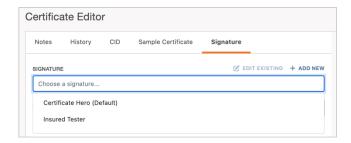

...Or type ahead to find the signature you would like to select.

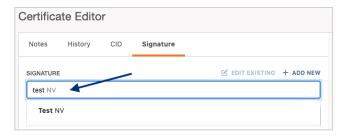

### **Edit an Existing Signature**

To edit an existing Signature, select the desired Signature and click "Edit Existing".

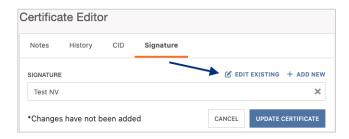

From here, you will be able to either upload a new signature, and/or edit the signature name.

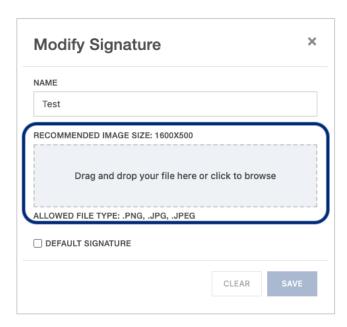

Within the edit form, proceed with the revisions and click "Save".

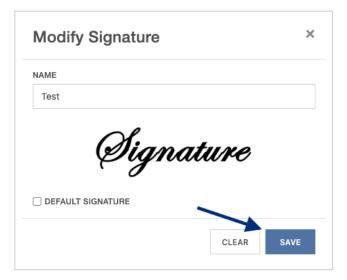

## **Adding a New Signature**

To add a new Signature, click "Add New".

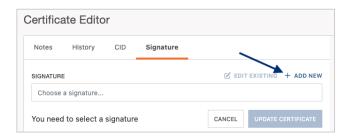

Within the create form, fill out the applicable fields and upload the new Signature.

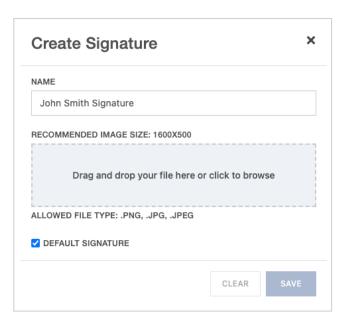

Then click "Save".

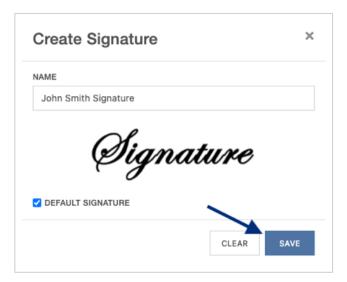

Once you have selected, revised, or added a Signature, click "Update Certificate" to reflect the change to the certificate.

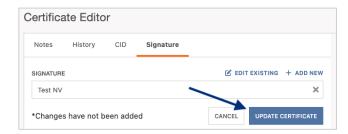

The signature on the certificate has been updated:

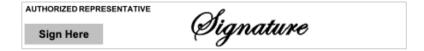

## **Completing the Certificate**

Once you have completed the creation of your certificate, there are several next options you can take.

Across the top of the Certificate Editor, you will find the Editor Action buttons:

- Assign the certificate to another team member.
- Delete the certificate if it is no longer needed.
- Save the certificate details as a template for future use.
- Save the certificate to come back to later.
- Review the certificate prior to issuance.

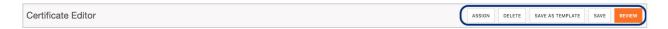

### **Assigning the Certificate**

To assign a certificate to another team member to review or work on, click "Assign".

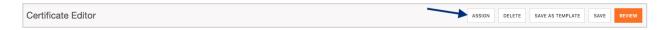

Search for and select the team member the certificate needs to be assigned to and click "Assign User".

**Please Note**: The team member you assign to the certificate to must first have a Certificate Hero account.

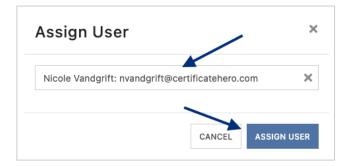

#### **Deleting a Certificate in Progress**

If a certificate is no longer needed prior to issuance, click "Delete".

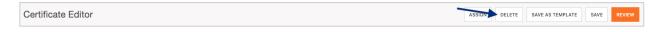

The system will prompt you to confirm if you wish to delete. Click "Yes" to proceed with the deletion.

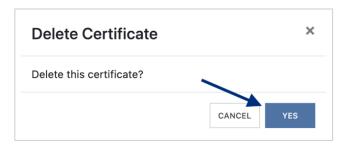

#### **Saving as a Certificate Template**

To save the certificate details you just created as a certificate template for future use, click "Save as Template".

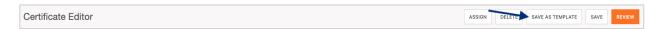

Enter a name for the new certificate template and click "Create Template".

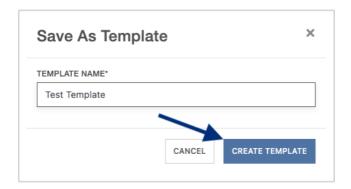

Once saved, you'll receive confirmation on the upper right corner that your template has been saved. You can proceed with your current certificate issuance.

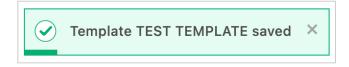

## **Saving Certificate for Later**

To save the certificate to come back to work on later, click "Save".

**Please Note**: You can save the certificate at any point within the process.

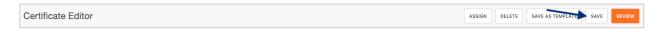

You will be brought back to the Certificate Manager where you can find your saved certificate. The Actions menu will show you the options you can take with the saved certificate. To pick up where you left off, click "Edit".

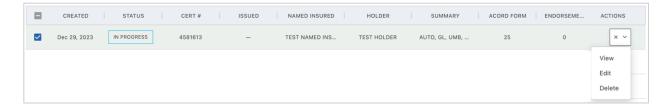

## **Reviewing the Certificate**

To preview the certificate and prepare for distribution, click "Review".

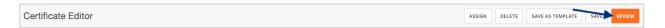

From here, you can review the certificate you just created and prepare for distribution via email/fax.

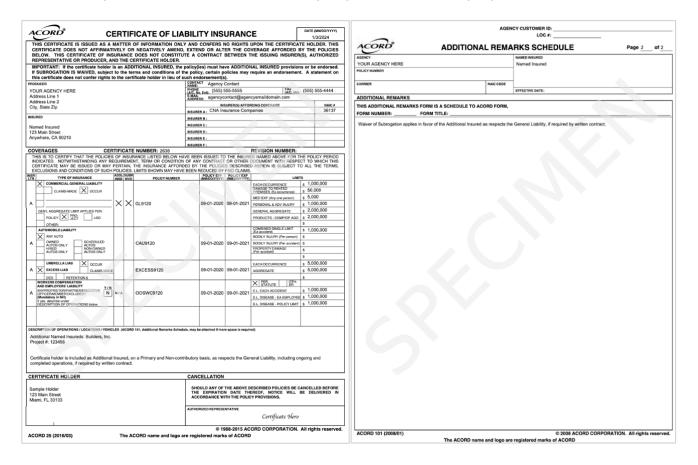

#### **Email the Certificate**

To email the certificate, you will:

- Enter the destination email address(es).
- Enter the email subject line.
- Enter any verbiage needed for the email body.
- Mark whether the certificate needs to be deactivated after issuance.

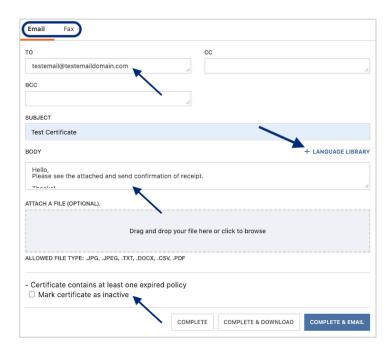

**Please Note**: There is a language library available for certificate email distribution. Please refer to the Description of Operations **Language Library** to review how to utilize the tool.

#### Fax the Certificate

To fax the certificate, you will:

- Enter the destination fax number and contact name.
- Enter the fax subject.
- Enter any fax verbiage.
- Mark whether the certificate needs to be deactivated after issuance.

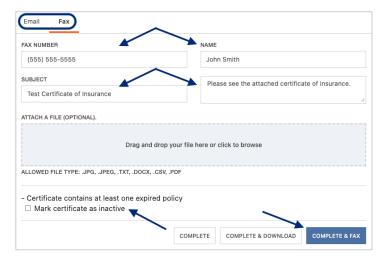

#### Certificate Issuance

"Complete" will issue the certificate without distribution and without downloading a copy.

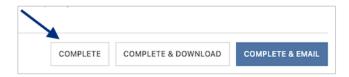

"Complete & Download" will issue the certificate without distribution and will download a PDF copy.

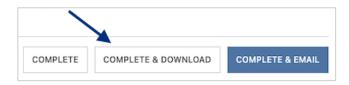

"Complete & Email" will issue the certificate and distribute per your email distribution instructions.

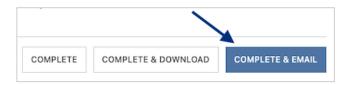

"Complete & Fax" will issue the certificate and distribute per your fax distribution instructions.

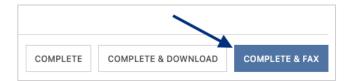